# **راهنمای دریافت، اصالح و بارگذاری شرایط در سامانه پیمان**

## **.1 آدرس سامانه را در نوار جستجو وارد کنید:**

**.2 گزینه ی** 

**ورود پرسنل** 

**را کلیک کنید.**

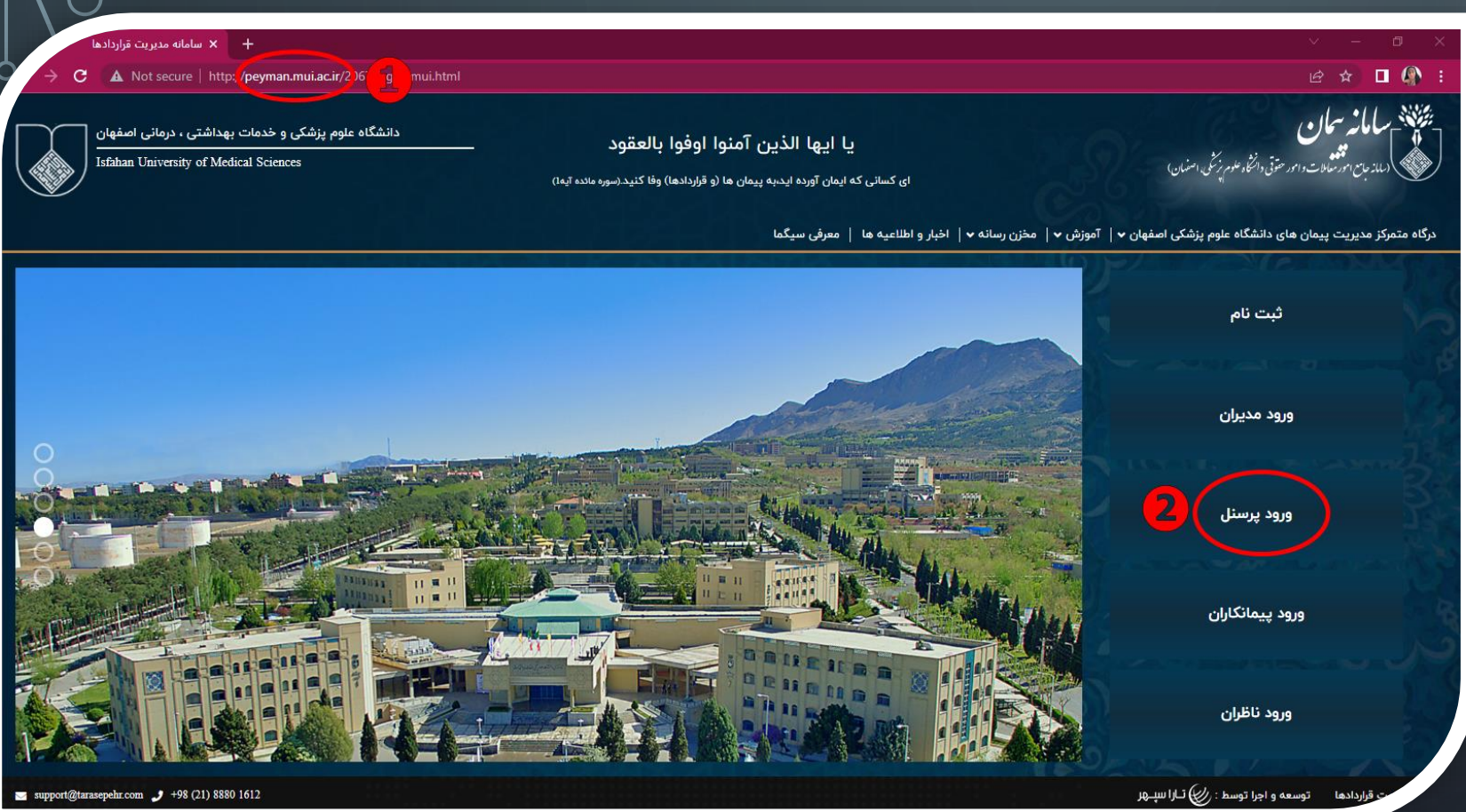

▲ Not secure | http://peyman.mui.ac.ir/\_layouts/15/Idaplogin/login.aspx?ReturnUrl=%2frps%2fportal%2f\_layouts%2f15%2fAuthenticate.aspx%3fSource%3d%252Frps%252Fportal%252F2101homePages%252F... | | ☆ ☆ □ ● ☆ □  $\leftarrow$   $\rightarrow$  C **Collection** ری<mark>کی</mark> دانشگاه علوم پزشکی و خدمات بهداشتی ، درمانی استان اصفهان  $\blacksquare$ 

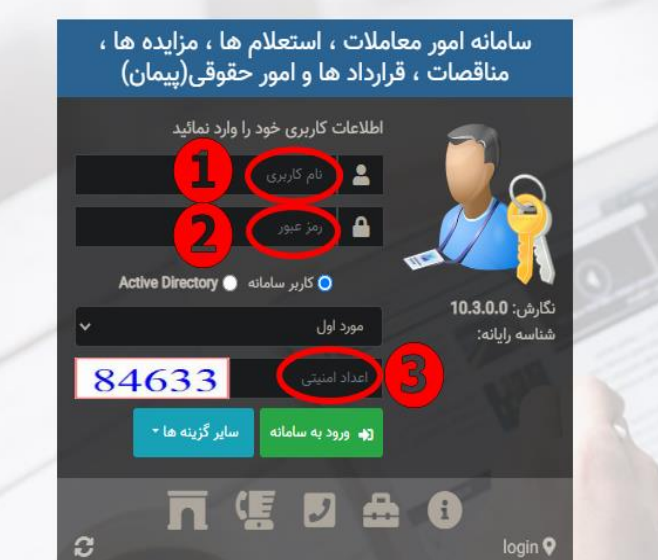

هوشمند انديرست لنيد

Copyright © Tara Sephr Ayric - https://taraspeher.com

 $J$  02188801612  $\blacksquare$  support@tarasepehr.com

**موارد :**

• **1 . نام کاربری**

• **2 . رمز عبور**

• **3 . کد امنیتی**

**را به دقت وارد کنید.**

 $\boldsymbol{\theta}$  $\circ$ இ سامانه امور معاملات ، استعلام ها ، مزایده ها ، مناقصات ، قرارداد ها و امور حقوقی(پیمان)-دانشگاه علوم پزشکی و خدمات بهداشتی ، درمانی استان اصفهان ح خو<mark>ش آمدید</mark> ک حوشهدانا به سیگما سامانه یکپارچه گردش اطلاعات و مدیریت سبد پروژه ها خوش آمدید .  $\mathbf{S}$ 을  $\mathbf{S}$  $\Box$ کارتابل مناقصات و کارتابل مناقصات و كارتابل اصلى میزکار قرارداد ها مزايدات مزايدات 9 ⋤  $+$ ۔<br>کارتابل مناقصات و کارتابل اصلی میزگار مناقصات مزايدات

**در انتهای باال و سمت راست صفحه** 

• **1 . نشانگر موس را روی این آیکن قرار دهید.**

ه۱ خرداد ۱۴۰۲ ساعت ۱:۲۵

.<br>۱**. /** امور قراردادهای مرکز آموزشی درمانی

كارتابل $\Box$ و کارتابل مناقصات و مزایدات ااام مناقضات و مزایدات *(ا* قرارداد ها و پیمان ≪ پروژه ها و پیشنهادات ص مالی<br>ا **ہے** امور حقوقی 63<sub>)</sub> مديريت سامانه (i) اطلاعات پایه حوشهدان مریت به سیگما سامانه یکپارچه گردش اطلاعات و مدیریت سبد پروژه ها خوش آمدید .  $\mathbf{S}$  $\mathbf{e}$  $\mathbf{S}$ ⋤ ئارتابل مناقصات و .<br>کارتابل مناقصات و ۔<br>کارتابل اصلی .<br>میزکار قرارداد ها مزايدات مزايدات  $\bullet$ 을  $\Box$ **در منویی که باز می شود :**  $^{+}$ کارتابل مناقصات و کارتابل اصلی ميزكار مناقصات مزايدات ه ۱ خرداد ۱۴۰۲ ساعت ۱۱:۲۷ • **1 . گزینه کارتابل** • **2 . سپس گزینه ی کارتابل اصلی را انتخاب کنید.**

Q جستجو

.<br>در اسامانه امور معاملات ، استعلام ها ، مزایده ها ، مناقصات ، قرارداد ها و امور حقوقی(پیمان)-دانشگاه علوم پزشکی و خدمات بهداشتی ، درمانی استان اصفهان

.<br>زهرا معصوم زاده / امور قراردادهای م

 $\mathbb{C}^2$ 

Ö

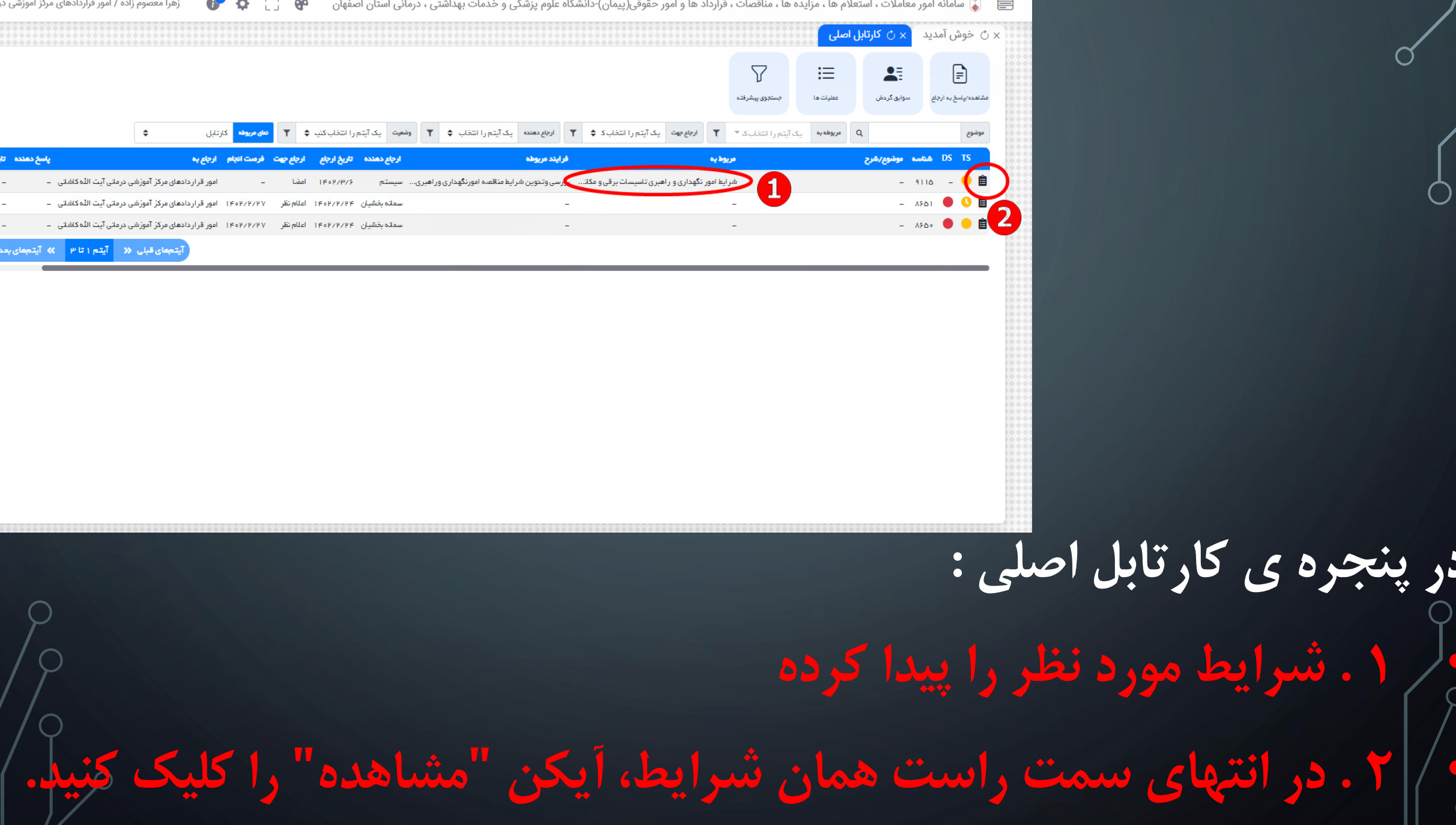

. . . . .

-11

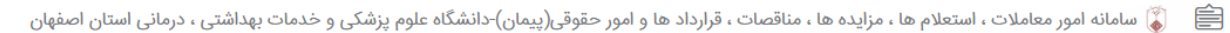

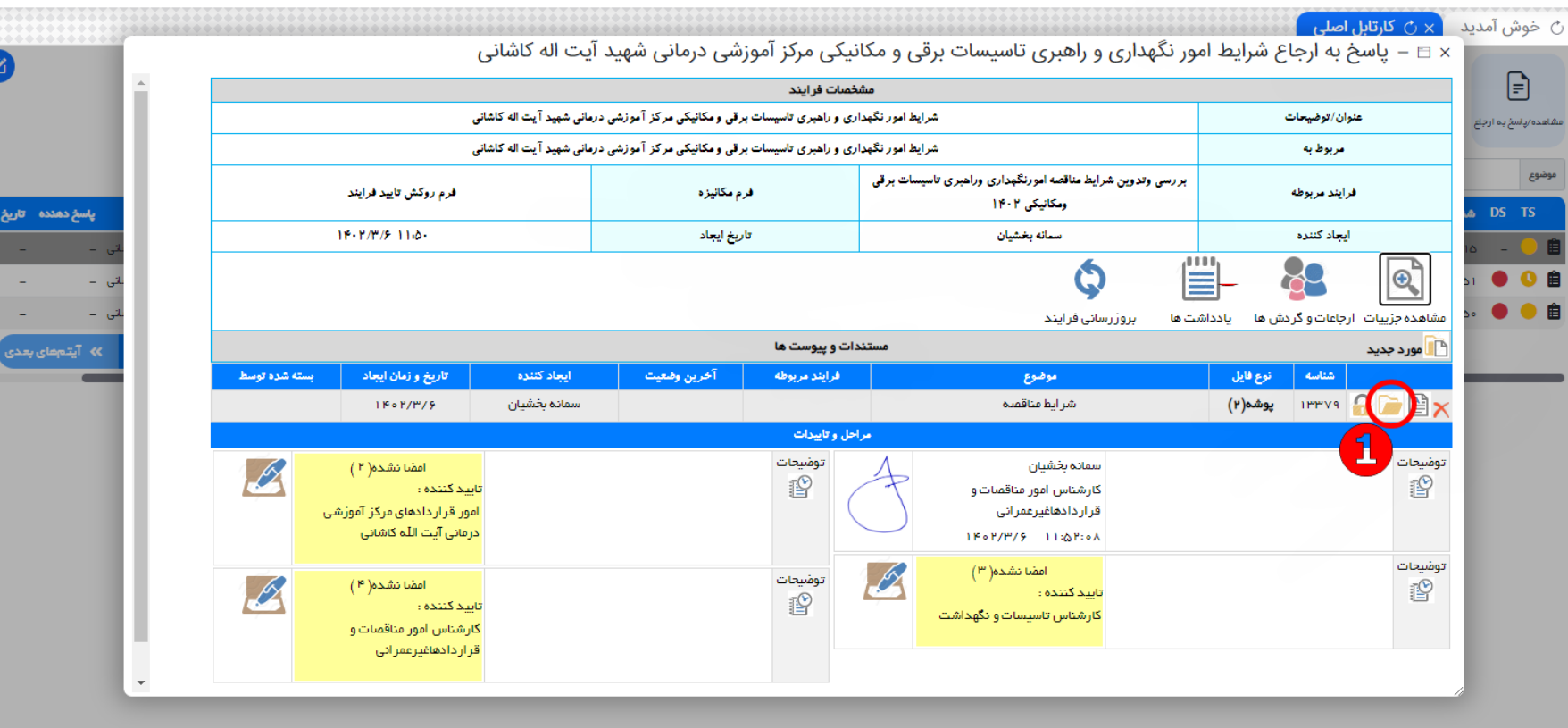

### **در پنجره ی باز شده :**

**. . 1** •

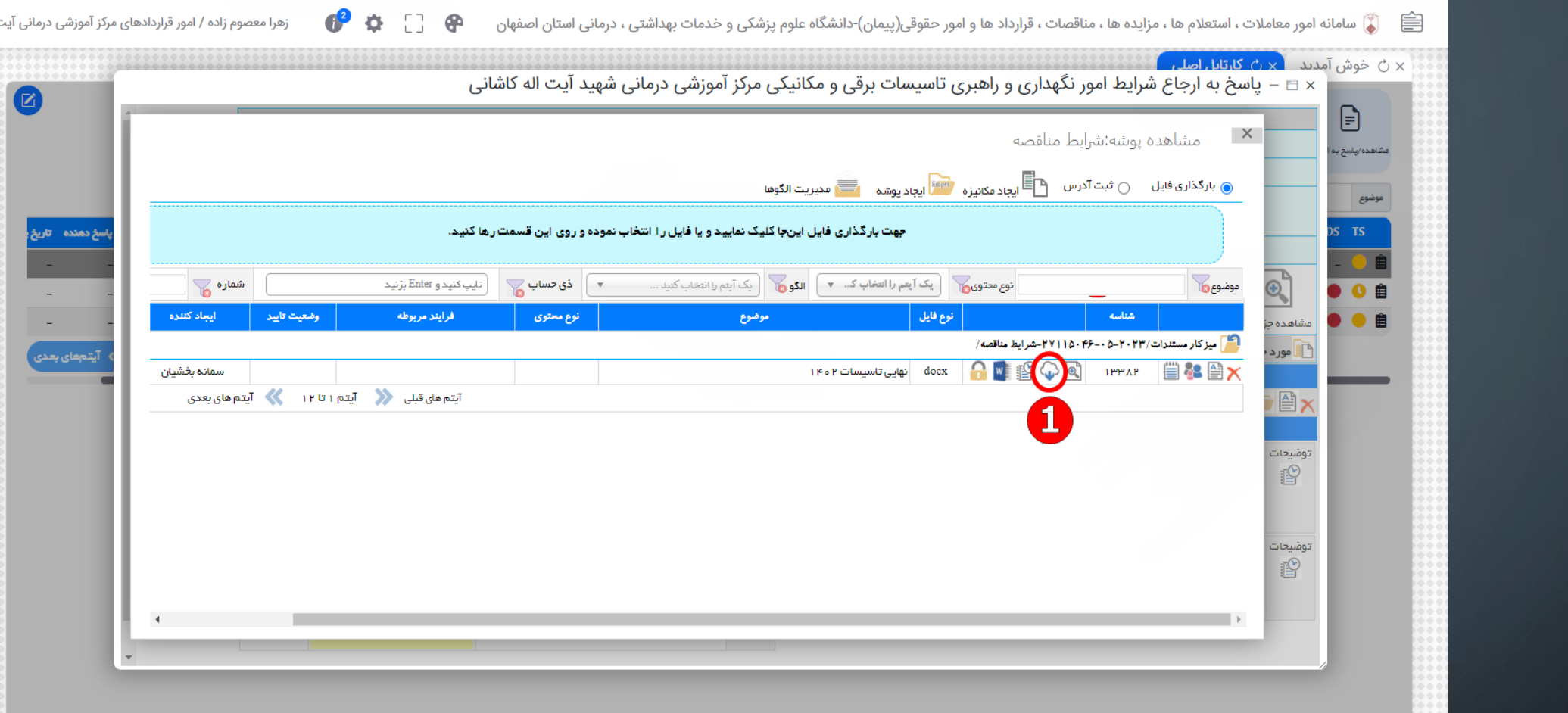

# **برای دانلود فایل شرایط در پنجره ی باز شده :**  • **1 . روی آیکن به شکل ابر کلیک کنید.**

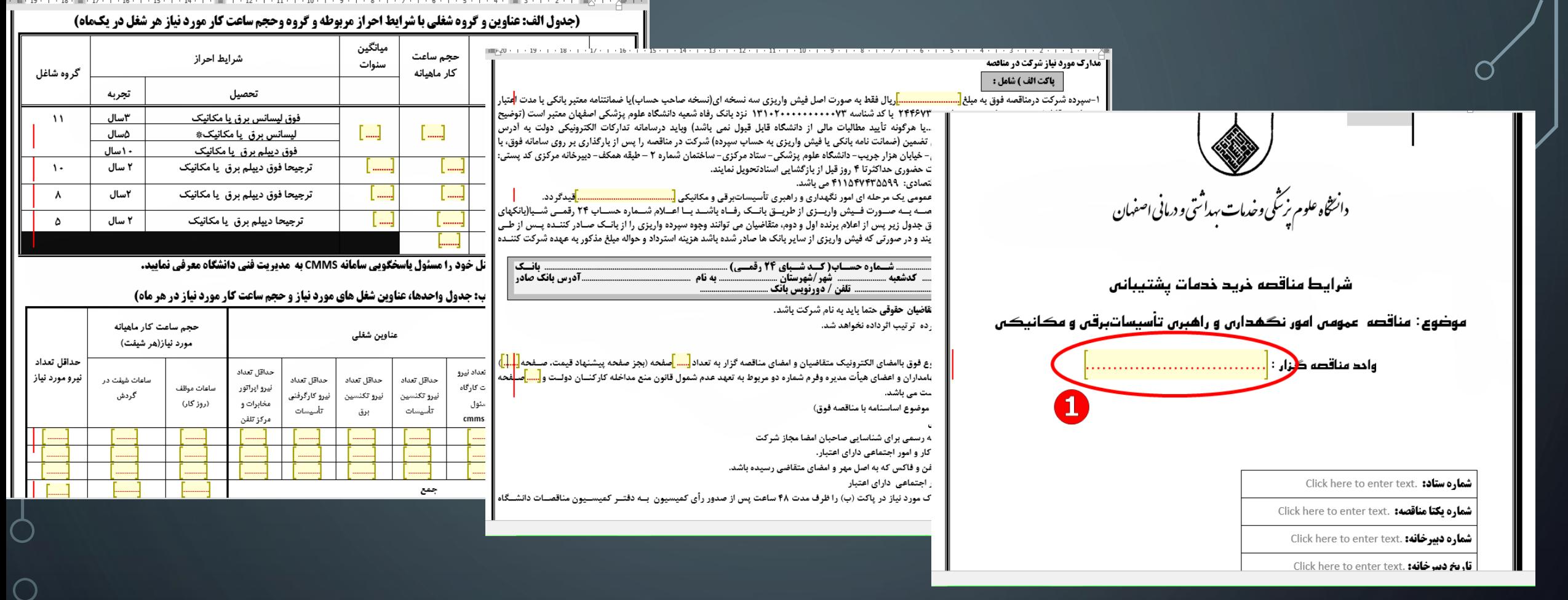

**در فایل شرایط کلیه موارد دارای هایالیت زرد را اصالح و تکمیل بفرمایید** • **1 . روی قسمت هایالیت کلیک کنید و عبارت یا اعداد مطابق با متن را وارد کنید.**

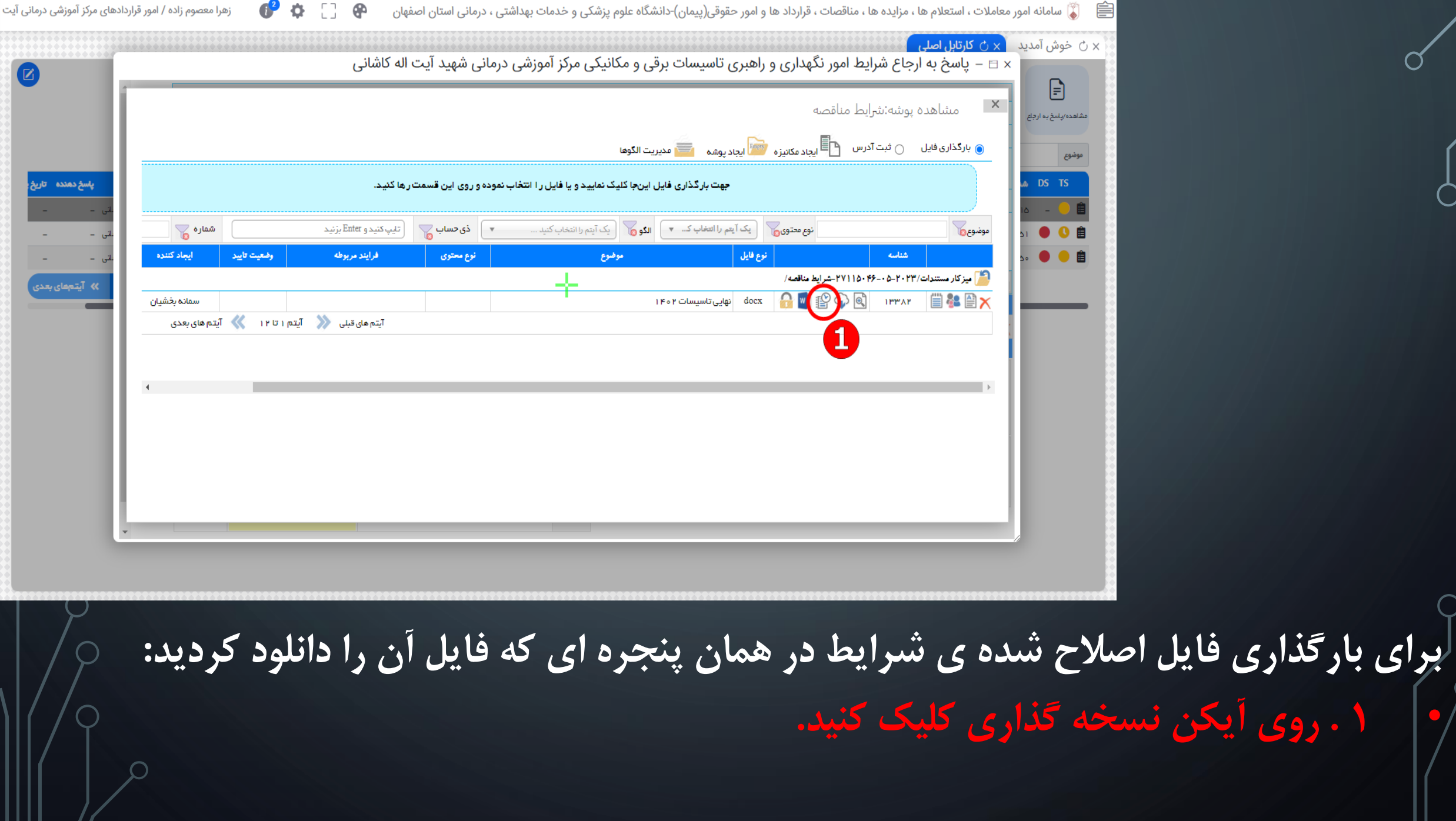

![](_page_10_Picture_28.jpeg)

• **1 . روی مستطیل آبی رنگ کلیک کنید.** • **2 . فایل اصالح شده را از محلی که ذخیره نموده اید انتخاب کنید.** • **3 . گزینه ی OPEN را برای بارگذاری فایل در سامانه کلیک کنید.**

![](_page_11_Picture_6.jpeg)

• **.1 برای تکمیل مراحل بارگذاری در این مرحله شکیبا باشید.**

![](_page_12_Picture_8.jpeg)

• **1 . تایید بارگذاری فایل شرایط**

زهرا معصوم زاده / امور قراردادهای مرکز آموزشی درمانی آیت الله کاشانی ہے۔  $\bullet$  $\bullet$ **17 @** .<br>یا سامانه امور معاملات ، استعلام ها ، مزایده ها ، مناقصات ، قرارداد ها و امور حقوقی(پیمان)-دانشگاه علوم پزشکی و خدمات بهداشتی ، درمانی استان اصفهان Q جستجو 1ا کارتابل ¶<sub>ام</sub> مناقصات و مزایدات *ج* قرارداد ها و پیمان � پروژه ها و پیشنهادات  $G^{\text{Jlo}}$   $\Box$ ے امور حقوقی چ<br>چې مديريت سامانه (آ) اطلاعات پایه به سیگما سامانه یکپارچه گردش اطلاعات و مدیریت سبد پروژه ها خوش آمدید . .<br>زکار قرارداد ها  $\blacksquare$ .<br>تارتابل مناقصات و .<br>ارتایل اصلی بانک پرستل

**برای تایید و امضای شرایط اصالح شده در منوی اصلی :**

• **1 . گزینه ی کارتابل اصلی**

**را انتخاب کنید.**

![](_page_14_Picture_0.jpeg)

■ ■ ﴾ سامانه امور معاملات ، استعلام ها ، مزایده ها ، مناقصات ، قرارداد ها و امور حقوقی(پیمان)-دانشگاه علوم پزشکی و خدمات بهداشتی ، درمانی استان اصفهان

 $6^2$   $0$   $1$   $0$ زهرا معصوم زاده / امور قراردادهای مرکز آموزشی درمانی آیت الله کاشانی [\_\_\_]

![](_page_15_Picture_28.jpeg)

• **1 . پس از بررسی شرایط و اصالحات و تایید نهایی شرایط ، در این قسمت کلیک کرده 0**

![](_page_16_Picture_23.jpeg)

![](_page_17_Figure_0.jpeg)

هرجها

 $\sim$ 

 $\sim$ 

 $\sim$ 

 $\sim$ 

 $\sim$ 

 $\sim$ 

 $\sim$ 

 $\sim$ 

 $\sim$ 

 $\sim$ 

 $\sim$ 

ا تا ۱۳ <mark>که آیتم</mark>های

ناریخ پاسخ

1 Bo P/P/

**LIBERTAIN** 

1 Po P/P/11

TP+P/P/V

TROP/P/R

TP+P/P/9

TP+P/P/S

 $1809/F/9$ 

TP-P/P/S

 $1190\,\mathrm{F/Fe}/5$ 

TIP-P/P/S

**در مواردی کارشناس فنی ستادی موارد اصالحیه در شرایط ذکر می کند و سپس به کارشناس واحد بازگشت می گردد لذا باید مجددا شرایط دانلود و موارد** 

![](_page_18_Picture_12.jpeg)

# **برای دانلود فایل شرایط در پنجره ی باز شده :**  • **1 . روی آیکن به شکل ابر کلیک کنید.**

![](_page_19_Figure_0.jpeg)

#### **در فایل شرایط کلیه موارد که باید اصلاح گردد ویرایش می گردد • و مجددا فایل بارگذاری می گردد +**

![](_page_20_Picture_14.jpeg)

![](_page_21_Figure_0.jpeg)

• **نسخه های متعدد پس از تایید و اصالحیه توسط هر فرد بارگذاری می گردد .**

![](_page_22_Figure_0.jpeg)

*ج* قرارداد ها و پیمان ◈ پروژه ها و پیشنهادات  $G^{\text{Jlo}}$   $\Box$ ے امور حقوقی چ<br>چې مديريت سامانه (j) اطلاعات پایه هوشمندان مرين كلبكه به سیگما سامانه یکپارچه گردش اطلاعات و مدیریت سبد پروژه ها خوش آمدید . .<br>میزکار قرارداد ها **برای تایید و امضای**   $\bullet$  $\bullet$  $\blacksquare$  $+$ کارتابل مناقصات و<br>مزایدات .<br>بانک پرسنل .<br>تارتابل اصلی **شرایط اصالح شده با کارتابل مدیریت واحد در منوی اصلی :** • **1 . گزینه ی کارتابل اصلی را انتخاب کنید.**

1

كارتابل اصلى

Q جستجو  $\sum$  کارتابل

¶<sub>ام</sub> مناقصات و مزایدات

.<br>رها سامانه امور معاملات ، استعلام ها ، مزایده ها ، مناقصات ، قرارداد ها و امور حقوقی(پیمان)-دانشگاه علوم پزشکی و خدمات بهداشتی ، درمانی استان اصفهان

زهرا معصوم زاده / امور قراردادهای مرکز آموزشی درمانی آیت الله کاشانی [\_\_\_]

 $6^{\circ}$ 

8

![](_page_24_Picture_25.jpeg)

■ ■ ■ سامانه امور معاملات ، استعلام ها ، مزايده ها ، مناقصات ، قرارداد ها و امور حقوقی(پيمان)-دانشگاه علوم پزشكى و خدمات بهداشتى ، درمانى استان اصفهان

 $6^2$   $\oplus$   $1$   $\oplus$ 

تا<mark>ريخ پاسخ</mark> شرح ۽

![](_page_25_Picture_33.jpeg)

#### **در پنجره ی باز شده :**

• **1 . روی آیکن پوشه ی باز کلیک کنید.**

![](_page_26_Picture_25.jpeg)

**در پنجره ی باز شده :** 

• **1 . ابتدا دقت کنید موردی که اسناد پروژه و در وضعیت تایید شده قرار دارد را انتخاب کنید.** • **2 . روی آیکون به شکل دفترچه کلیک می کنید0**

![](_page_27_Picture_24.jpeg)

• **1 . پس از بررسی شرایط نسبت به تایید نهایی و امضا، در این قسمت کلیک کرده و امضا قرار می گیرد0**

![](_page_28_Picture_15.jpeg)

## **در پنجره ی باز شده :**

• **1 . روی آیکن مشاهده کلیک کنید.**

![](_page_29_Picture_20.jpeg)

#### **در پنجره ی باز شده :**  • **1 . روی آیکن پرینت و یا دانلود کلیک کنید و نسخه را جهت ثبت دبیرخانه آماده کنید.**

-1 نسبت به شماره و تاریخ کردن شرایط مورد نظر به همراه ارسال یک نامه با عنوان مدیریت خدمات پشتیبانی تنظیم گردد و آن شماره و تاریخ به واحد قراردادها هماهنگ گردد -2 سپس پس از شماره و تاریخ شدن می توانید با مراجعه به کارتابل خود در سامانه پیمان نسخه شماره شده و امضا شده را دانلود نمایید0